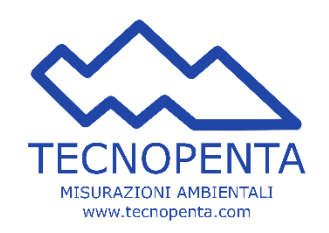

# MANUALE USO PIATTAFORMA DI MONITORAGGIO **METRA**

PER L'UTENTE ADMIN

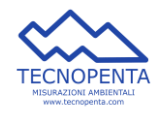

# Sommario

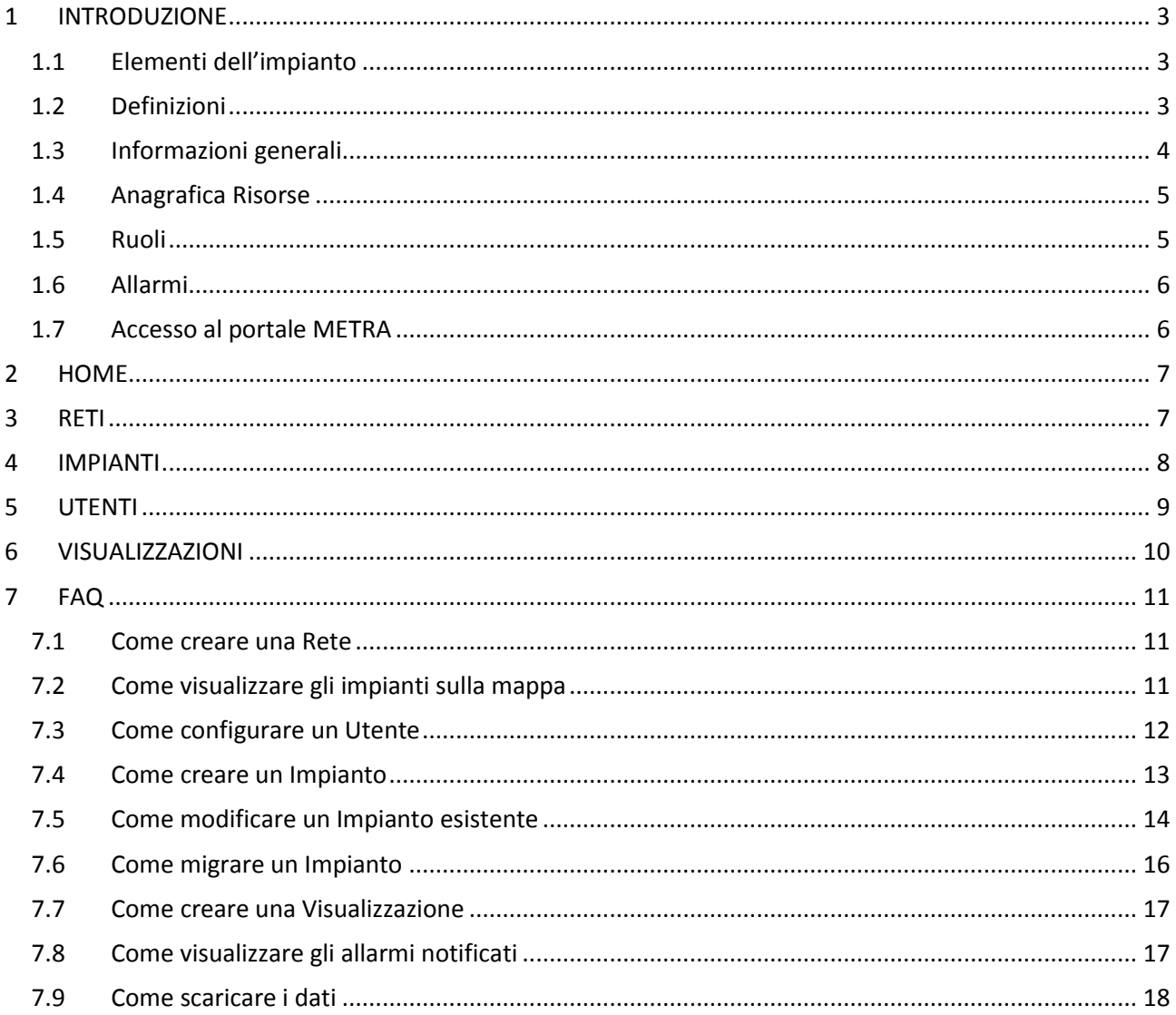

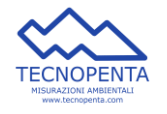

# <span id="page-2-0"></span>1 INTRODUZIONE

La piattaforma METRA permette di monitorare a distanza un sistema di sensori collegati ad un Data Logger, usufruendo, tra l'altro, di una serie di servizi e funzionalità espressamente pensati per la diagnosi a distanza del funzionamento di apparati più o meno complessi.

Il presente documento descrive la Web Application METRA –ruolo di Administrator (di seguito anche Admin).

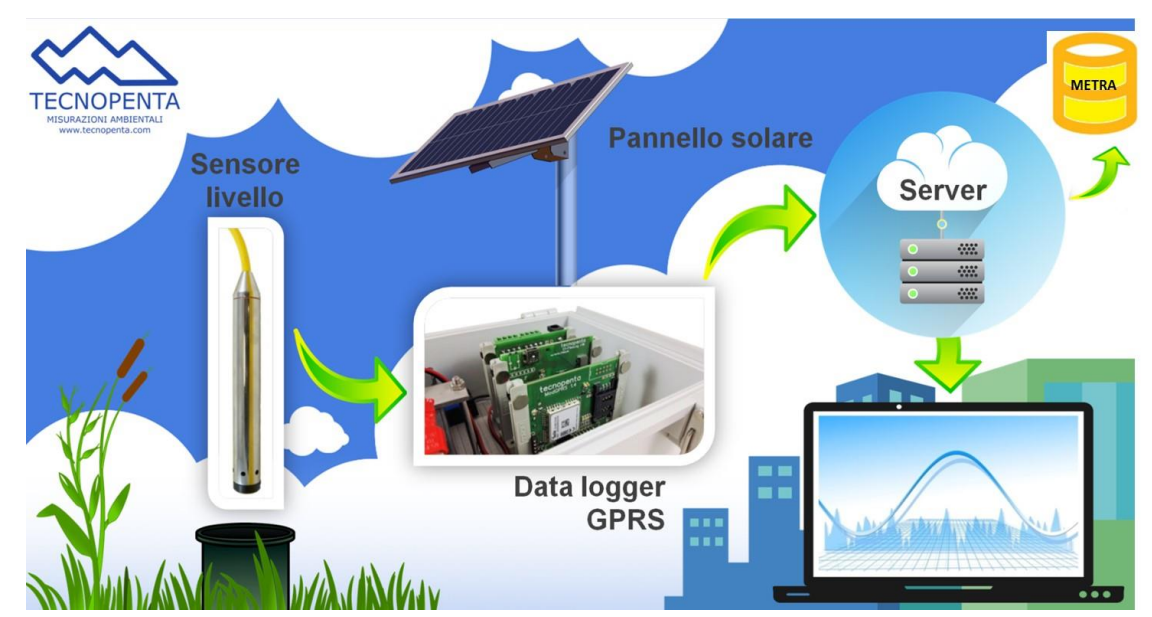

### <span id="page-2-1"></span>1.1 Elementi dell'impianto

### <span id="page-2-2"></span>1.2 Definizioni

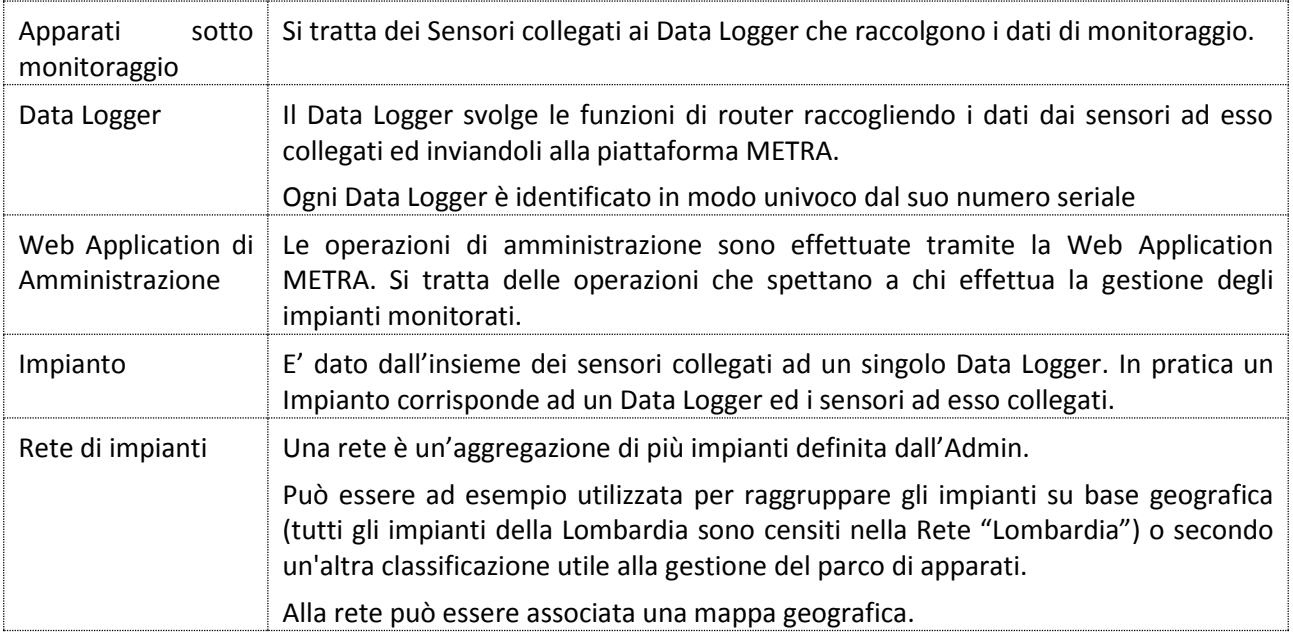

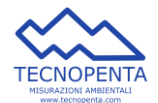

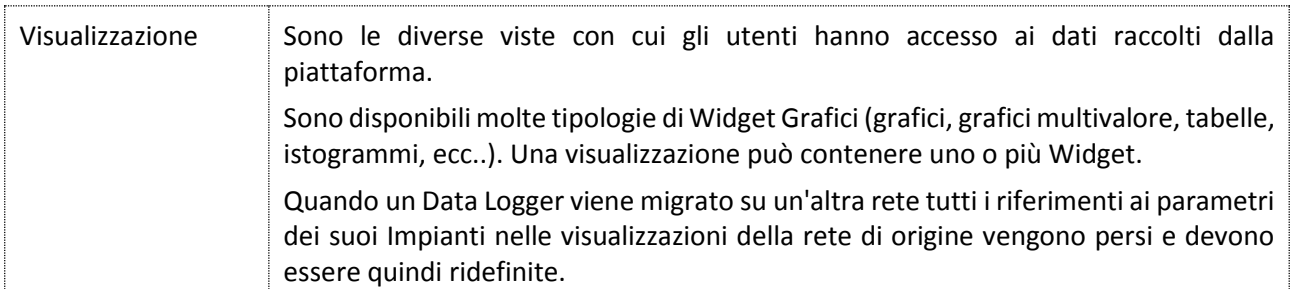

### <span id="page-3-0"></span>1.3 Informazioni generali

IZTZUZZTIK

220211-01

Etichetta

**Mostra Tutto** 

Etichetta

Etichetta

**Allarmi** 

Mostra T

**TECNOPENTA** 

Meteo in tes

 $\blacktriangle$ 

v

DAC 220211-01

Nel seguito del documento si suppone che l'utente stia utilizzando un browser su un Personal Computer, ed un mouse. Con il termine "Cliccare" si intende il posizionamento del cursore su una determinata posizione e la pressione del tasto sinistro del mouse. Per alcune funzioni, quali lo zoom sulle mappe, si utilizza la rotella centrale del mouse. In alcune viste tabellari, posizionando il mouse nell'intestazione dell'ultima colonna della tabella, compare una icona a ghiera, cliccando la quale è possibile selezionare o deselezionare le colonne visualizzate nella vista. Nelle pagine di METRA in cui viene mostrata una vista tabellare, la prima icona sulla destra sotto la testata contiene un numero che indica il numero di righe della tabella.

In qualunque tabella è possibile selezionare una riga cliccando su uno

dei sui elementi. La riga selezionata viene evidenziata con sfondo turchese.

In qualunque tabella è possibile, cliccando sul titolo di una colonna, effettuare l'ordinamento dei dati secondo i valori di quella colonna, crescente o decrescente.

In alcune tabelle, sotto il nome della colonna, compare una combo box a tendina con una lista di valori, oltre all'opzione "Mostra Tutto". I dati possono essere filtrati visualizzando solo quelli per i quali quel campo ha il valore selezionato.

In alcune tabelle, sotto il nome della colonna, compare un campo in  $\overline{\phantom{a}}$ cui è possibile inserire un testo. In questo caso i dati saranno Б selezionati visualizzando solo quelli per i quali quel campo ha il valore che inizia per il valore impostato.

Una volta effettuato il login, la spalla sinistra dell'applicazione riporta il nome dell'utente collegato, cliccando il quale è possibile effettuare il logout.

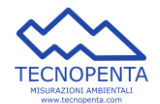

#### **MANUALE APPLICAZIONE WEB METRA - ADMIN**

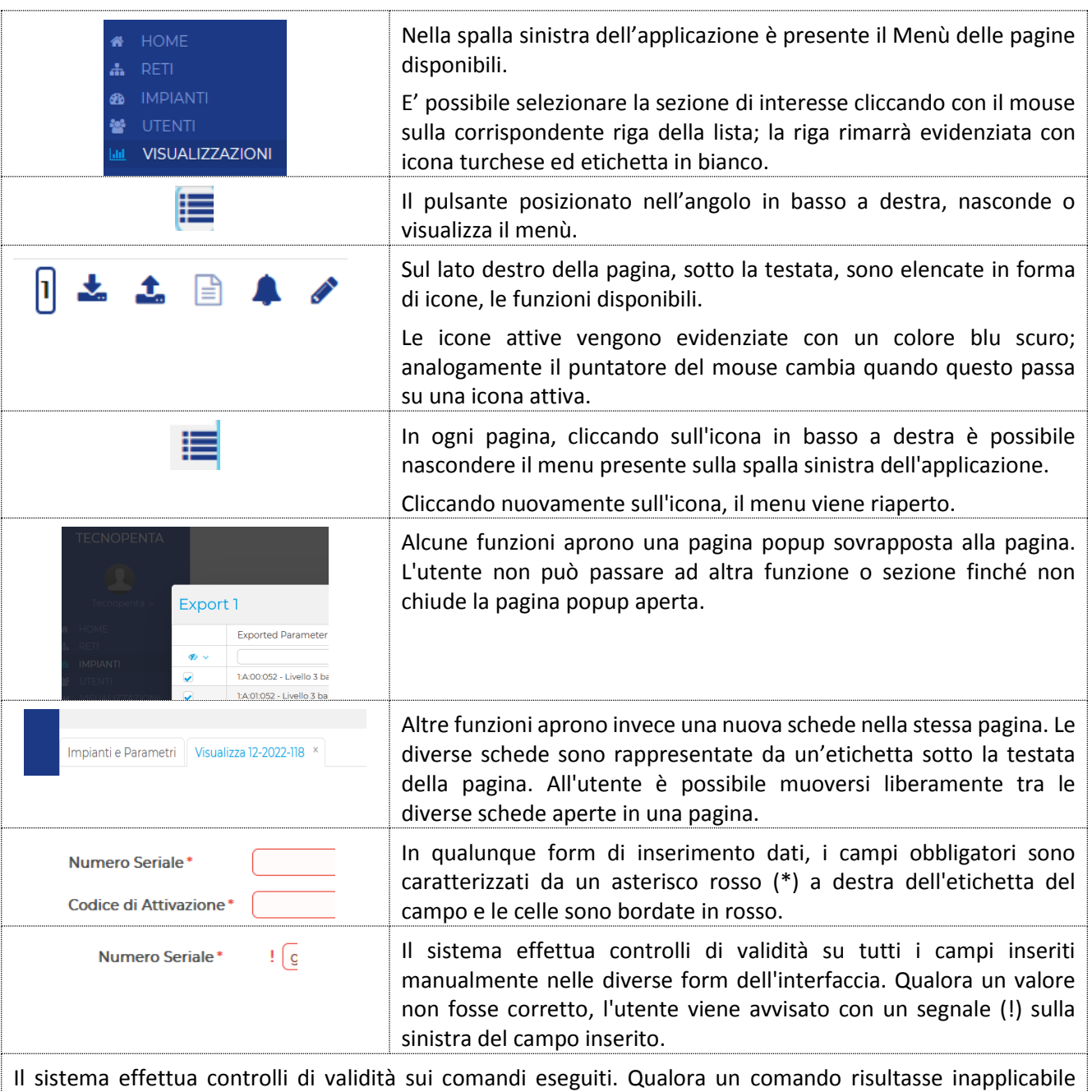

l'utente viene avvisato con un popup rosso in cui compare la descrizione del problema. L'utente deve cliccare sul banner per procedere.

### <span id="page-4-0"></span>1.4 Anagrafica Risorse

Quando viene attivato il contratto per il servizio Web, il servizio tecnico di Tecnopenta provvede a configurare la piattaforma ed a caricare i dati relativi alle risorse che compongono l'impianto (anagrafiche di Data Logger e sensori).

### <span id="page-4-1"></span>1.5 Ruoli

Nella impostazione di METRA ci sono tre tipologie di utenti:

 **Administrator** – utente proprietario di una o più reti d'impianti, e degli impianti relativi, che può configurare e settare i singoli impianti, generare visualizzazioni, creare utenti associati alle proprie

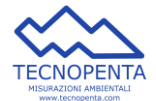

reti ed abilitare visualizzazioni specifiche per gli utenti. E' di solito la persona responsabile del servizio.

- **SuperUser** utente creato da un amministratore, collegato ad una rete di impianti, che può, come l'amministratore, operare sugli impianti della sua rete.
- **User** ruolo base, utente creato da un amministratore, collegato ad una rete di impianti, che può solo visualizzare la mappa della rete e utilizzare le visualizzazioni abilitate dall'amministratore.

La Web Application METRA propone un insieme diverso di funzioni a seconda della tipologia di utente che vi accede.

### <span id="page-5-0"></span>1.6 Allarmi

All'interno della piattaforma METRA, per ogni parametro identificato come "Allarme" viene definita una lista di utenti che riceve notifiche via email relative allo stato di quell'Allarme.

In questa lista è sempre presente l'Amministratore su cui è attestato l'Impianto relativo, e gli eventuali utenti "SuperUser" creati dall'amministratore sulla Rete di cui fa parte. Possono essere inseriti nella lista anche utenti base che facciano parte della stessa rete.

E' attivo anche un ulteriore Allarme speciale, Allarme di Inattività o "OFF\_LINE" (icona ), che viene gestito per i singoli Impianti reali ed anche per il Data Logger. Questo allarme segnala quando la Piattaforma non comunica più con un Impianto da più di 15 minuti.

La notifica di questo allarme viene sempre inviata all'Amministratore ed agli utenti SuperUser.

Se un Impianto viene migrato da una Rete, gli allarmi associati sono notificati solo all'Amministratore e devono essere pertanto nuovamente configurati.

### <span id="page-5-1"></span>1.7 Accesso al portale METRA

Il portale di monitoraggio METRA è raggiungibile all'indirizzo

### <https://metra.tecnopenta.com/>

Per poter accedere all'area riservata e visualizzare i dati dell'impianto in monitoraggio è necessario inserire le credenziali assegnate e ricevute da Tecnopenta al momento di attivazione del servizio o, se smarrite, richiedere l'attivazione di nuove credenziali inviando una mail all'indirizzo *support@tecnopenta.com*.

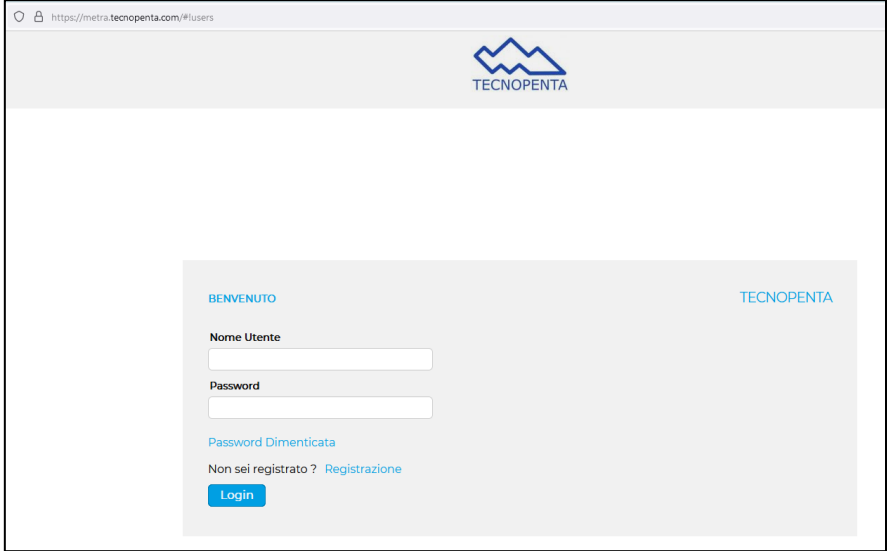

Il portale si apre sulla Home e sulla colonna di sinistra si vedono i moduli che compongono il Menù:

HOME

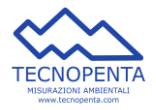

- IMPIANTI
- UTENTI
- VISUALIZZAZIONI

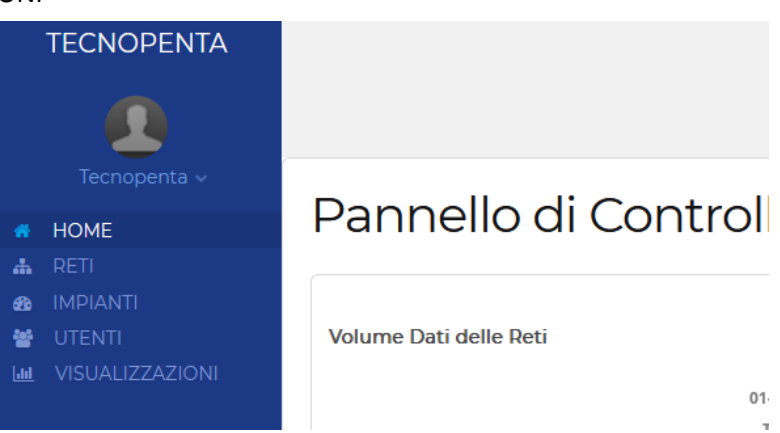

# <span id="page-6-0"></span>2 HOME

Nella pagina HOME l'Admin vede il pannello di controllo che presenta le informazioni principali delle risorse gestite:

- Volume dati delle reti: posizionando il mouse sopra le singole aree del grafico si vedono i dati di dettaglio riguardo una stima dei parametri archiviati, aggregati per rete di appartenenza
- Accessi utente nelle reti: Numero di login effettuate, nell'ultima settimana, per utente aggregate per rete di appartenenza
- Attività impianto: Ultime 50 attività presenti nel log del sistema relative ad elementi gestiti dall'amministratore.
- Sessioni attive: Sessioni attualmente attive nelle reti gestite dall'amministratore.

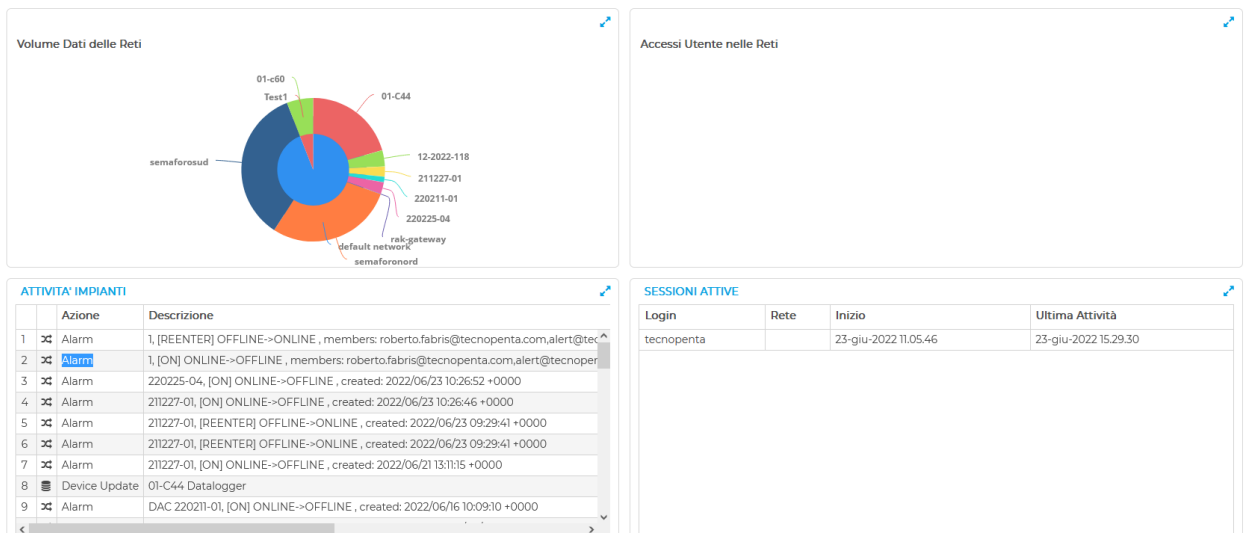

#### Pannello di Controllo

# <span id="page-6-1"></span>3 RETI

Nella pagina Reti, l'Admin vede l'elenco delle reti di propria proprietà.

Selezionando una rete della lista, i bottoni nella barra in alto a destra vengono abilitati ed è possibile effettuare le corrispondenti operazioni su quella rete.

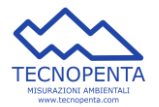

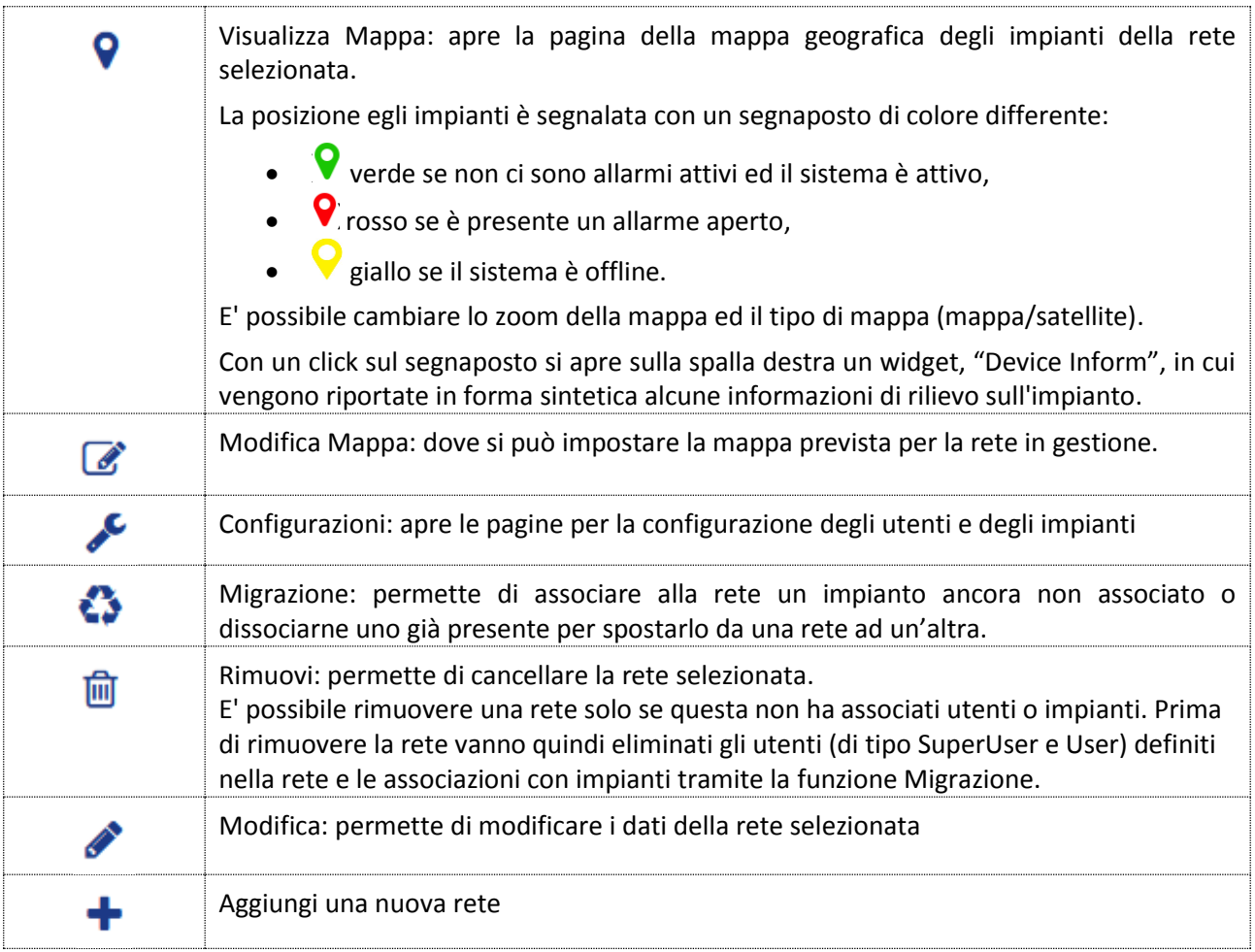

# <span id="page-7-0"></span>4 IMPIANTI

La pagina Impianti permette di visualizzare l'elenco degli impianti per i quali è attivo il servizio di raccolta dei dati di monitoraggio ed il loro stato.

Ogni impianto è identificato da un numero sequenziale, da un codice di identificazione univoco (Etichetta) assegnato in fase di attivazione del servizio.

La tabella permette di vedere per ogni impianto eventuali Allarmi ricevuti, il Modello di impianto ed il suo Stato.

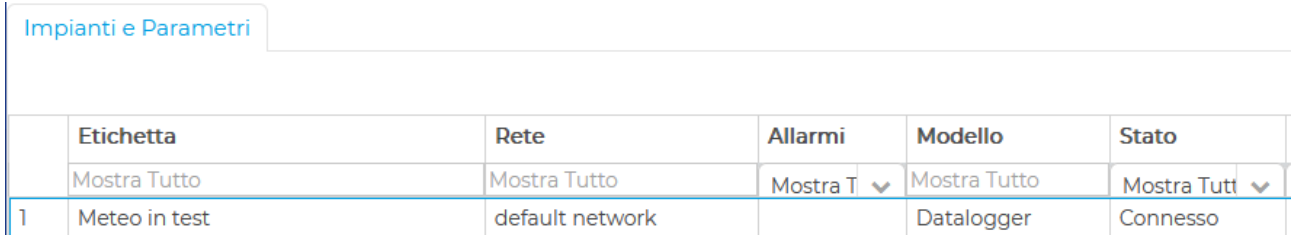

Cliccando sulla riga corrispondente all'impianto, si attivano i pulsanti sulla barra in alto a destra e si apre una tabella sulla destra che permette di visualizzare i dati dell'impianto selezionato, l'elenco dei sensori connessi ed i valori dell'ultima rilevazione.

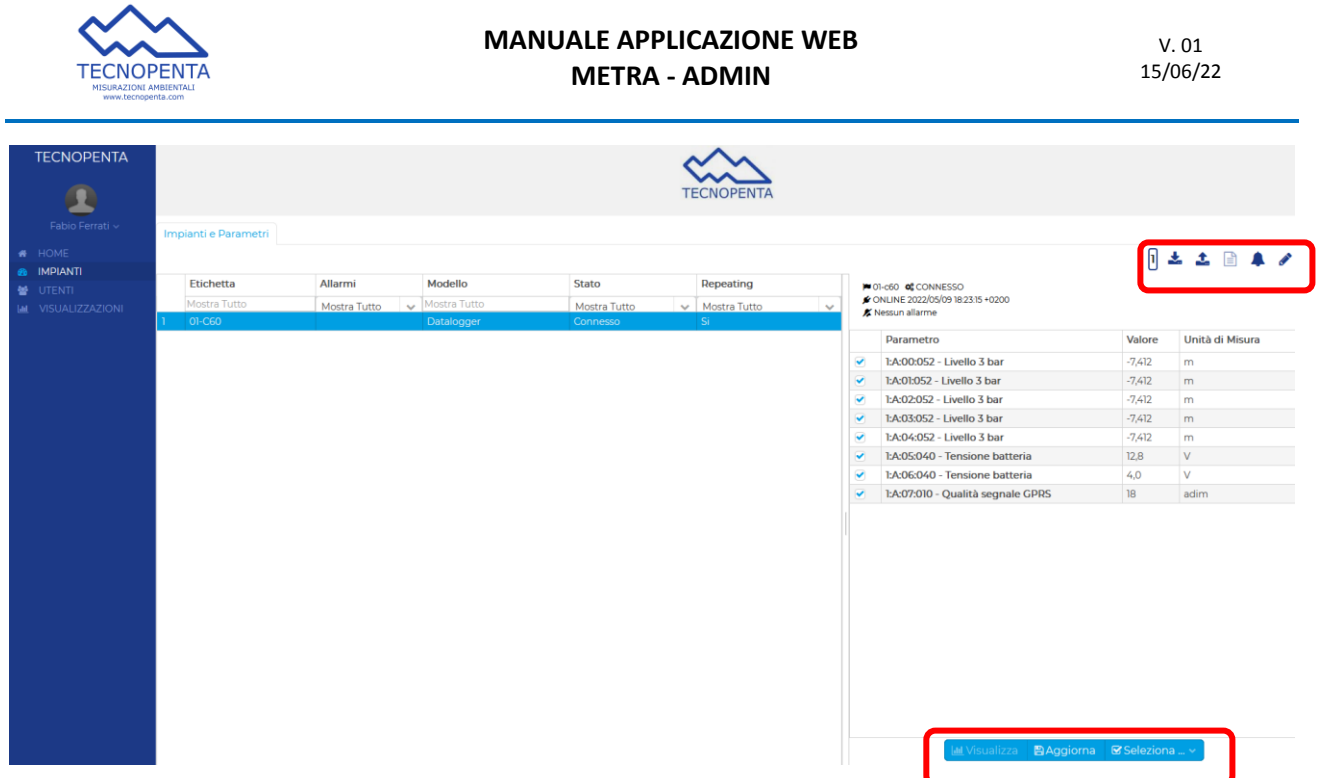

I sensori possono essere selezionati o de-selezionati agendo con il mouse sulle spunte oppure utilizzando i pulsanti che si trovano nel Menù in basso al di sotto dell'elenco:

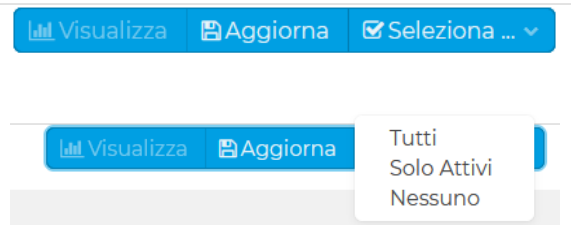

Selezionando un impianto si abilitano i pulsanti della barra sulla destra.

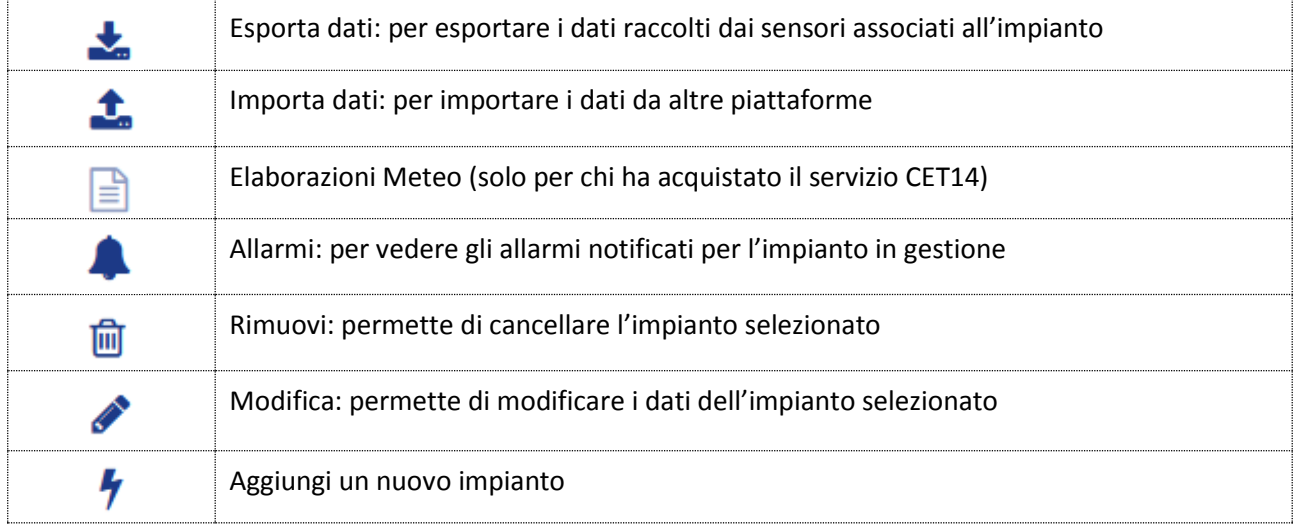

# <span id="page-8-0"></span>5 UTENTI

Nella pagina Utenti, l'Admin vede l'elenco degli Utenti configurati per le reti di propria proprietà.

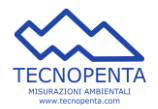

#### **MANUALE APPLICAZIONE WEB METRA - ADMIN**

V. 01 15/06/22

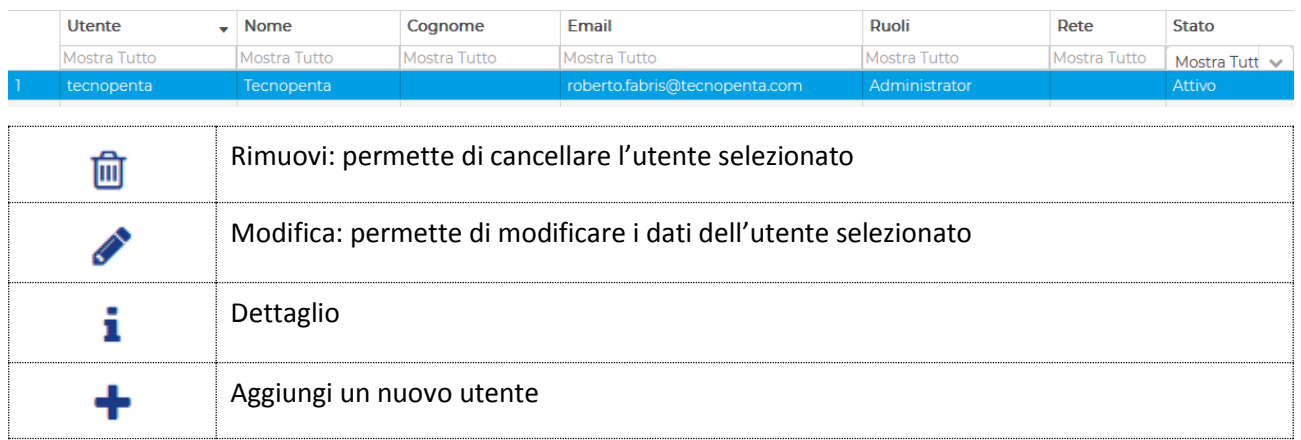

# <span id="page-9-0"></span>6 VISUALIZZAZIONI

Nella pagina Visualizzazioni si vedono la lista delle Visualizzazioni create

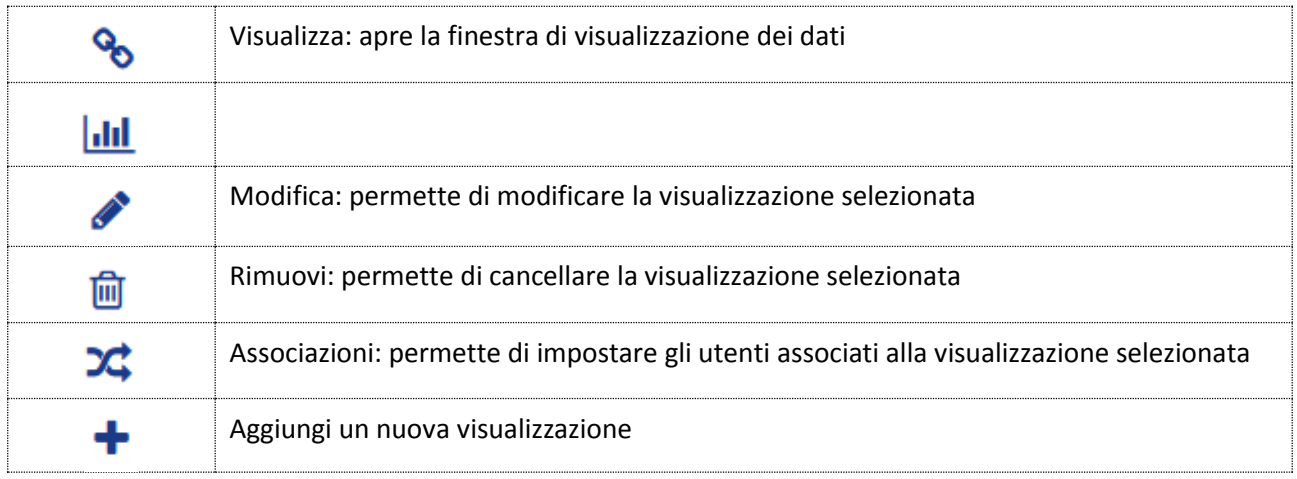

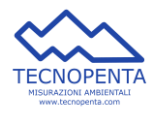

# <span id="page-10-0"></span>7 FAQ

### <span id="page-10-1"></span>7.1 Come creare una Rete

Nella pagina RETI, premere il pulsante Aggiungi rete nella barra in alto a destra:

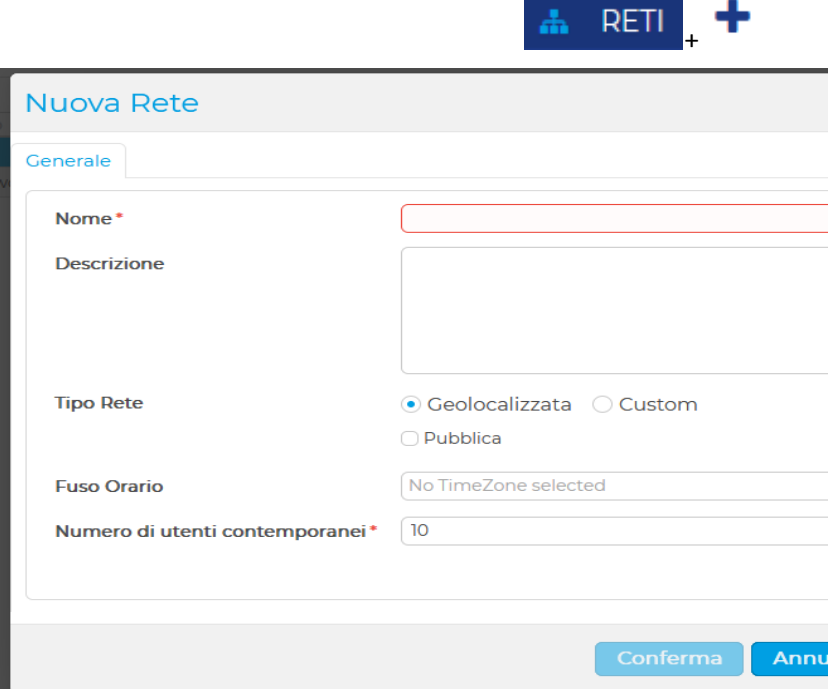

Una rete di tipo Geolocalizzata può avere associata una mappa geografica, nella quale vengono rappresentate le posizioni degli impianti come segnaposti; una rete "Custom" permette la visualizzazione dei segnaposto su una o più mappe (immagini) che possono essere caricate dall'amministratore. Ciò risulta utile quando si voglia rappresentare gli impianti ad esempio sulla planimetria di un edificio.

Una rete impostata come "Pubblica" è possibile inserire il link relativo su pagine web esterne alla piattaforma, e resa disponibile anche ad utenti non loggati sul sistema (ad esempio per includere la mappa su siti aziendali).

Il fuso orario può non essere impostato (No TimeZone selected) o essere impostato scegliendo un valore nella lista che si apre cliccando sul bottone:

- Se non si specifica la TimeZone, viene presa quella del browser dell'utente.
- Se si imposta la TimeZone della rete, questa determina il comportamento della time bar in cima alle visualizzazioni e quindi l'asse temporale dei grafici. Ad esempio la selezione ultima ora, ultime 6 ore, ultimo giorno etc. saranno riferiti alla TimeZone scelta.

Numero di utenti contemporanei: è un campo obbligatorio impostato di default a "10", e rappresenta un controllo che effettua il sistema sul numero massimo di utenti contemporanei loggati sulla rete.

Una volta riempiti opportunamente i campi di ogni scheda deve essere cliccato il pulsante Conferma per salvare i dati inseriti oppure Annulla per chiudere senza salvare.

### <span id="page-10-2"></span>7.2 Come visualizzare gli impianti sulla mappa

Nella pagina RETI, premere il pulsante Visualizza Mappa nella barra in alto a destra:

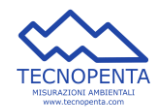

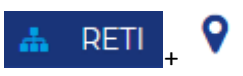

Il software aprirà la pagina della mappa nella quale sono visibili i segnaposto degli impianti collegati alla rete in analisi.

I segnaposto possono assumere colori differenti in base allo stato dell'impianto associato: passando sopra con il mouse si vede l'etichetta dell'impianto e, cliccando, si apre una finestra laterale di riepilogo dei principali dati dell'impianto.

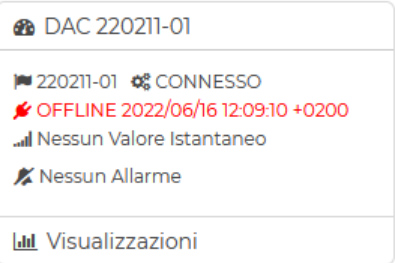

Il pulsante Visualizzazioni apre la scheda con i grafici impostati di presentazione dei dati raccolti.

ATTENZIONE: gli impianti saranno visibili sulla mappa solo se con la funzione [Modifica](#page-13-0) sono stati inserite le coordinate di Posizione dell'impianto stesso.

### <span id="page-11-0"></span>7.3 Come configurare un Utente

Nella pagina UTENTI, in corrispondenza della rete per la quale si vuole configurare un utente, premere il pulsante Configurazione nella barra in alto a destra e posizionarsi nella pagina Utenti

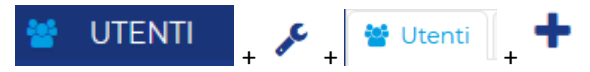

Si apriranno tre schede con i tre form da riempire per la creazione del nuovo utente: LOGIN, ANAGRAFICA, AUTORIZZAZIONI.

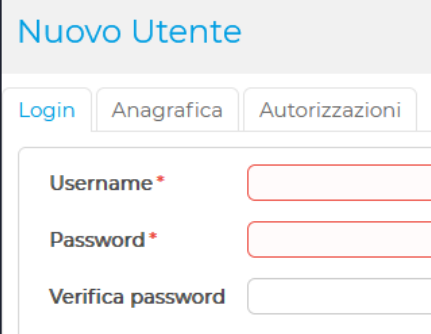

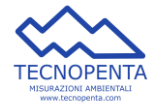

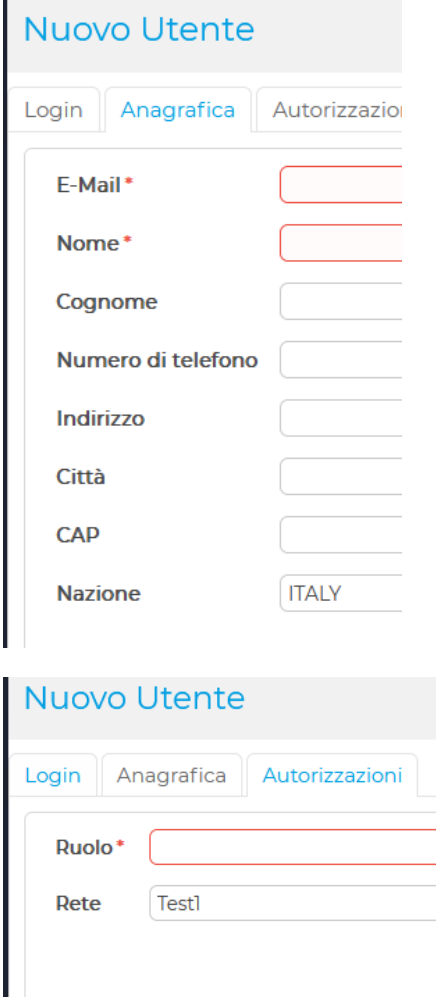

La scheda autorizzazioni permette di impostare il ruolo dell'utente che si sta creando, selezionandolo dal menù a tendina.

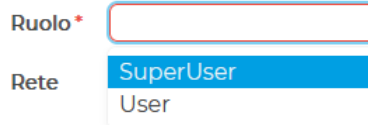

In questa maschera è possibile anche associare l'utente ad un'altra rete semplicemente selezionandola dal menù a tendina.

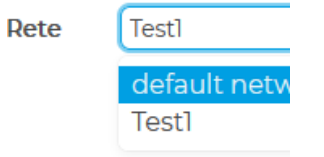

Una volta riempiti opportunamente i campi di ogni scheda deve essere cliccato il pulsante Conferma per salvare i dati inseriti oppure Annulla per chiudere senza salvare.

### <span id="page-12-0"></span>7.4 Come creare un Impianto

Nella pagina IMPIANTI, in corrispondenza delle riga della rete a cui si vuole aggiungere l'impianto, premere il pulsante Configurazione nella barra in alto a destra, selezionare la pagina Impianti e poi premere il pulsante Nuovo impianto:

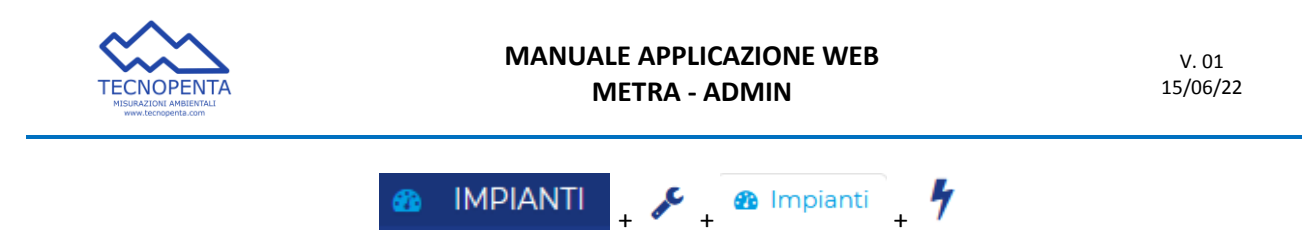

Si aprirà la scheda con il form da riempire per la creazione del nuovo impianto.

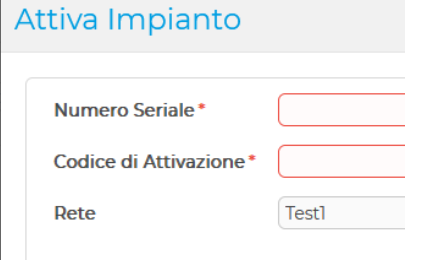

La funzione permette all'amministratore in possesso dei Codici di Attivazione di attivare un nuovo impianto.

Per effettuare l'attivazione si dovranno inserire i due codici di 12 caratteri alfanumerici, rispettando le maiscole/minuscole.

Una volta riempiti opportunamente i campi di ogni scheda deve essere cliccato il pulsante Conferma per salvare i dati inseriti oppure Annulla per chiudere senza salvare.

### <span id="page-13-0"></span>7.5 Come modificare un Impianto esistente

Una volta creato l'Impianto, può essere modificato e configurato opportunamente.

Dalla pagina Impianto, premere il pulsante Modifica Impianto,

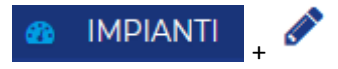

si apre una finestra con sette schede in cui impostare i parametri di configurazione:

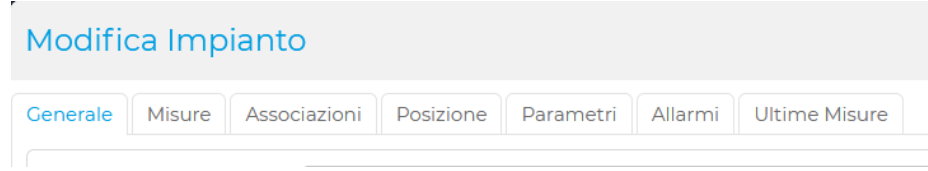

Le schede permettono di inserire i parametri di configurazione dell'Impianto:

- Generale: per modificare l'etichetta dell'impianto
- Misure: per vedere i parametri impostati per le misure
- Associazioni: alla rete di riferimento
- Posizione: per impostare le coordinate di geolocalizzazione dell'impianto
- Parametri: per visualizzare e modificare i parametri dei sensori associati all'impianto
- Allarmi: per visualizzare ed impostare i parametri degli allarmi per ogni sensore
- Ultime misure: per visualizzare le ultime misure di ogni sensore

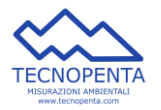

### Modifica Impianto

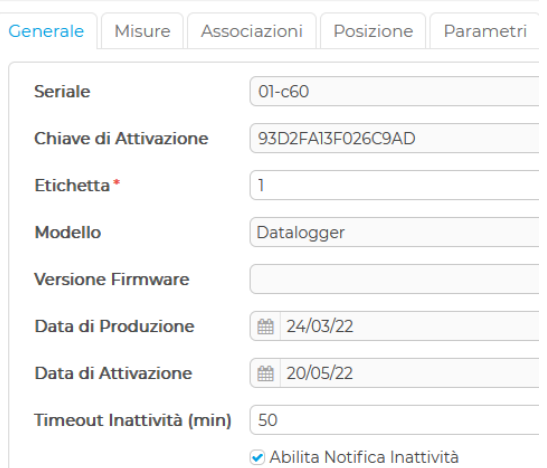

### Modifica Impianto

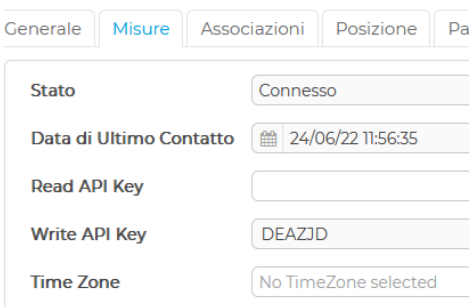

## Modifica Impianto

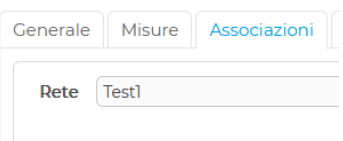

#### Modifica Impianto

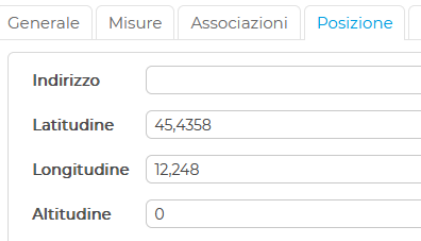

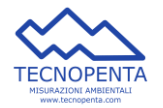

#### Modifica Impianto

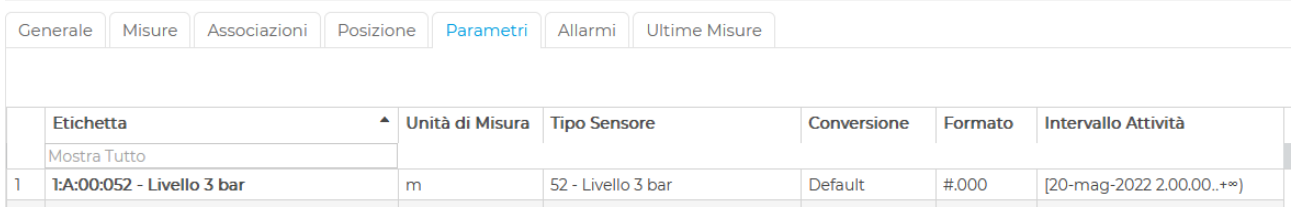

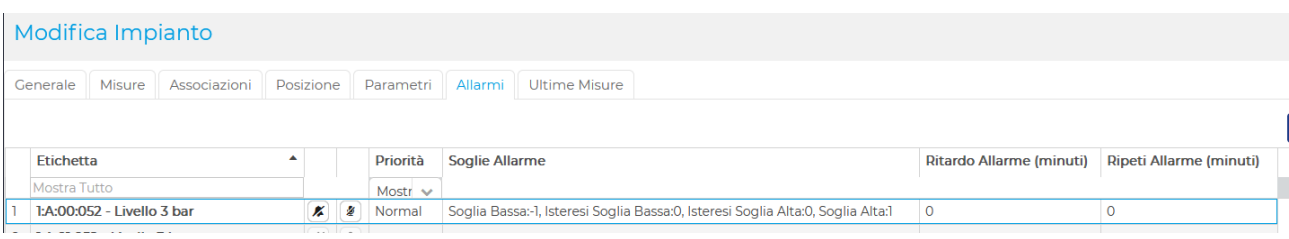

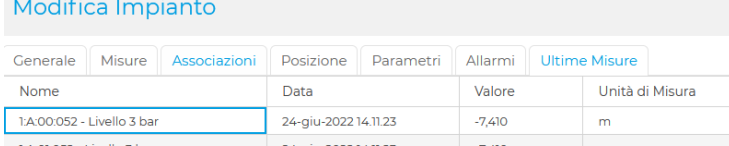

### <span id="page-15-0"></span>7.6 Come migrare un Impianto

Nella pagina RETI, in corrispondenza della rete per la quale si vuole migrare un impianto, premere il pulsante Migrazione nella barra in alto a destra e selezionare la riga degli impianti da migrare spostandoli con le due frecce centrali dalla finestra di sinistra (Impianti Non Associati) alla finestra di destra (Impianti associati alla Rete [nome] o viceversa.

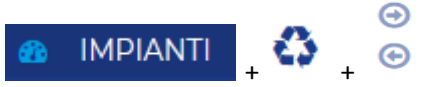

Si aprirà una scheda divisa in due parti:

- a sinistra l'elenco degli impianto non associati ad una rete, tra cui scegliere
- a destra la lista degli impianti già associati alla rete in esame.

Utilizzando i pulsanti con le frecce a sinistra e destra è possibile spostare gli impianti da una all'altra lista, in base a quello che si vuole ottenere.

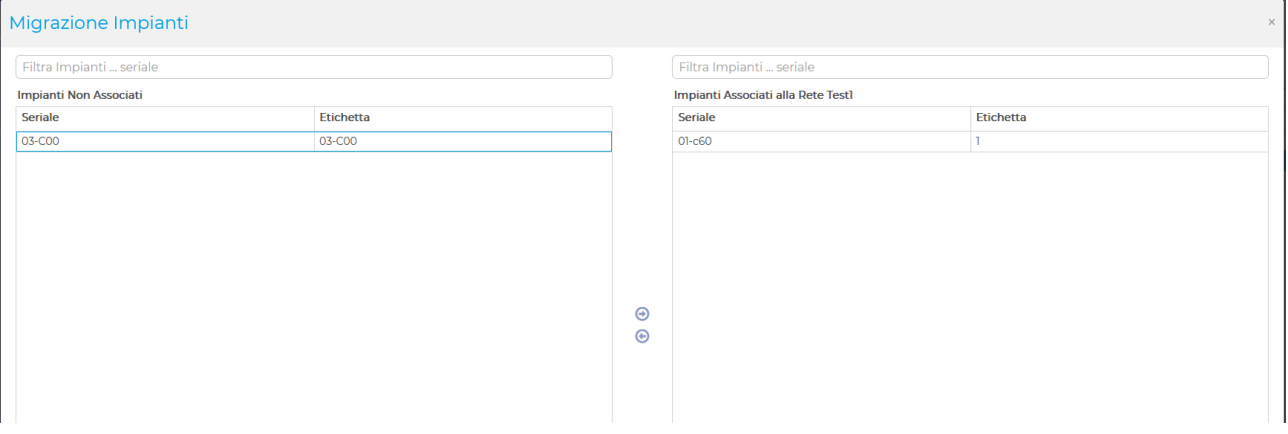

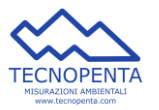

Per togliere un impianto da una rete si dovrà fare la migrazione dalla rete alla lista degli Impianti Non Associati e poi, entrando nella rete in cui voglio aggiungerlo, fare la migrazione dalla lista degli Impianti Non Associati alla rete di destinazione.

Quando un Impianto viene migrato su un'altra rete, tutti i riferimenti ai parametri dei suoi sensori nelle visualizzazioni della rete di origine vengono persi e devono essere quindi ridefinite.

Se un Impianto viene migrato da una Rete, gli allarmi associati sono notificati solo all'Amministratore e devono essere pertanto nuovamente configurati.

### <span id="page-16-0"></span>7.7 Come creare una Visualizzazione

Nella pagina VISUALIZZAZIONI, premere il pulsante Aggiungi Visualizzazione:

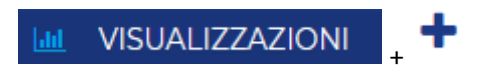

Si aprirà la scheda con il form da riempire per la creazione della nuova visualizzazione.

La creazione è divisa in due fasi successive:

FASE1: Creazione

Nuova Visualizzazione

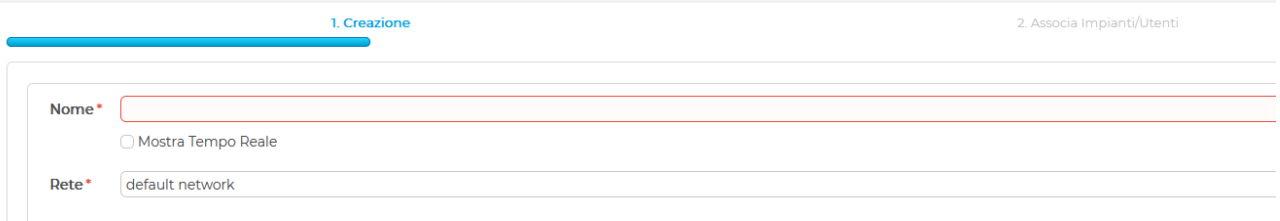

### FASE2: Associazione Impianti/Utenti

Nuova Visualizzazione

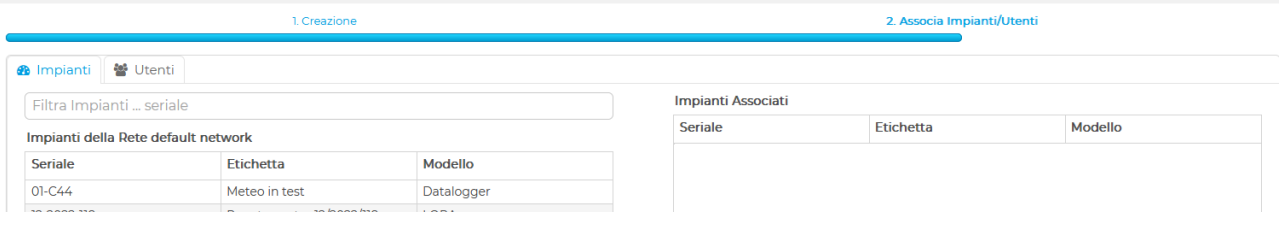

### <span id="page-16-1"></span>7.8 Come visualizzare gli allarmi notificati

Nella pagina Impianti, cliccando sul pulsante Allarmi si apre una scheda in cui vengono visualizzati gli allarmi notificati per l'impianto in gestione.

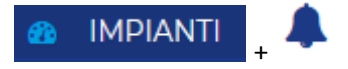

Nell'elenco vengono riportati gli ultimi 30 eventi notificati (cambi di stato accensione dell'allarme, rientro dell'allarme).

I campi previsti sono:

- Stato: Gli stati possono essere On allarme attivato, Reenter allarme rientrato.
- Data: Data Ora dell'evento.
- Nome: Una delle stringhe "ONLINE->OFFLINE" o "OFFLINE->ONLINE".
- Valore: Non assume valore per gli allarmi di inattività.

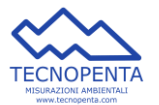

- Unità di Misura: Eventuale unità di misura associata al parametro di allarme.
- OP. Reset: Non assume valore per gli allarmi di inattività.
- Notifiche: Lista degli utenti cui è stato notificato l'evento.

### <span id="page-17-0"></span>7.9 Come scaricare i dati

Per scaricare i dati di un impianto, nella pagina IMPIANTI, in corrispondenza dell'impianto di cui si vogliono scaricare i dati, selezionare il pulsante esporta:

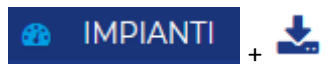

Si aprirà una scheda in cui impostare i parametri dell'esportazione:

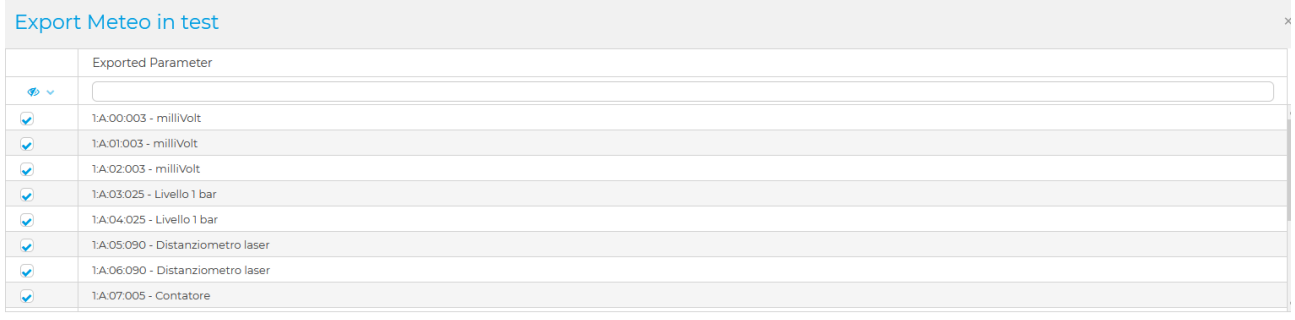

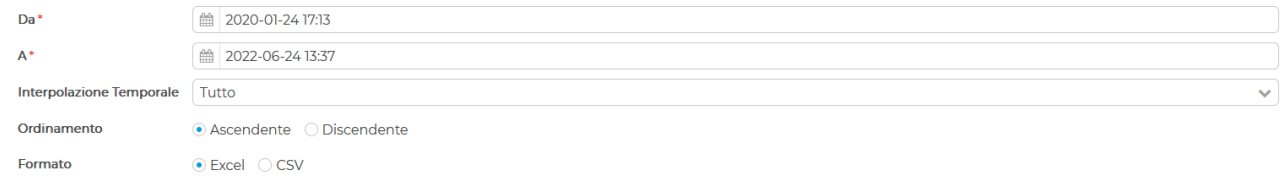

**Exporta** Annulla

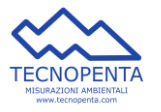

#### **TECNOPENTA Srl**

Via G. Galilei 7/A 35037 TEOLO (PD) 049 9902211

support@tecnopenta.com